## **7.4 SHTIMI I FUSHAVE DHE NËNFUSHAVE**

Fushat dhe nënfushat, të cilat përdoren për lloje të veçanta të burimeve, formojnë maskën për futjen e të dhënave (p.sh. *M – maska për futjen e të dhënave për monografitë*). Në maskë mund të shtohen edhe fushat dhe nënfushat e tjera, që janë të nevojshme për lloje të veçanta të burimeve.

Fushat në regjistrim janë gjithmonë të rregulluara sipas renditjes numerike në rritje. Renditjen e nënfushave, në përputhje me formatin COMARC dhe rregullat e katalogimit, mund ta caktoj vetë kataloguesi.

Fushën e shtoni, kur ajo nuk ndodhet në maskën e përzgjedhur ose kur atë dëshironi ta përsërisni.

1. Duke klikuar përzgjidhni numrin identifikues të regjistrimit ose cilëndo fushë apo nënfushë.

2. Përzgjidhni metodën **Redaktimi / Shto fushën**.

Hapet dritarja:

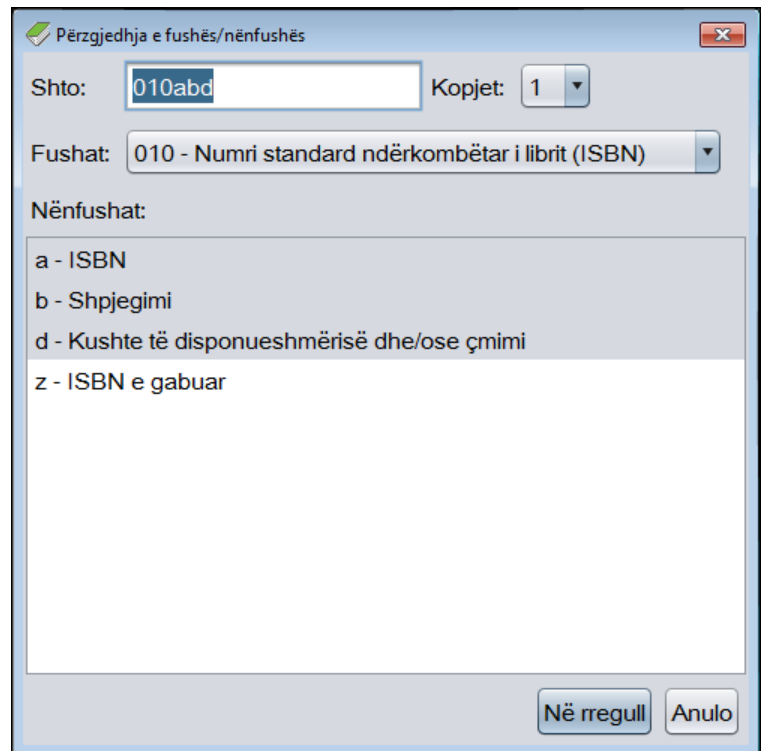

**Figura 7.4-1: Dritarja Përzgjedhja e fushës/nënfushës**

3. Te "Shto" shfaqet numri i fushës së parë së bashku me shenjën e nënfushës, të cilën mund ta shtoni për fushën e përzgjedhur.

*Procedura* 

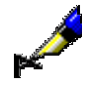

## Shembull:

Nëse në maskën M keni përzgjedhur fushën 100, pas përzgjedhjes së metodës **Redaktimi / Shto fushën** në dritaren **Përzgjedhja e fushës/nënfushës** te "Shto" shfaqet *106a* si fushë tjetër, të cilën mund ta shtoni në regjistrim.

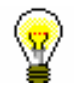

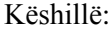

Te "Shto" mund të shënoni në mënyrë manuale numrin e fushës dhe shenjën e nënfushës, të cilën dëshironi ta shtoni (mund të shtoni disa nënfusha, p.sh. 200aefg).

4. Te "Fushat" shfaqet numri dhe emri i fushës, e cila është shënuar te "Shto". Nëse klikoni listën, mund të përzgjidhni cilëndo fushë tjetër, që dëshironi ta shtoni në regjistrim.

Në listë ndodhen edhe fushat, të cilat sipas formatit COMARC mund të shtohen në maskën e zgjedhur. Fushat e papërsëritshme, që ndodhen në maskë, nuk i gjeni në listë.

Kur bëni përzgjedhjen e fushës, te "Shto" shfaqet numri i saj.

5. Te "Nënfushat" shfaqen shenjat dhe emrat e nënfushave në fushën e përzgjedhur, të cilat në bazë të formatit COMARC mund të shtohen në maskën e caktuar. Nënfushat e papërsëritshme, që ndodhen në maskë, nuk i gjeni në listë.

Kur përzgjidhni një ose disa nënfusha, te "Shto" shfaqet shenja ose shenjat e nënfushave.

- 6. Te "Kopjet" shfaqet numri, i cili tregon sa herë dëshironi të përsëritni fushën, përkatësisht ta shtoni atë në regjistrim.
- 7. Klikoni butonin **Në rregull**.

Dritarja **Përzgjedhja e fushës/nënfushës** mbyllet. Fusha e zgjedhur (ose disa fusha të përsëritshme) shtohet në regjistrim, në vendin që i përshtatet numrit të fushës, duke marrë parasysh rendin e fushave në regjistrim.

Dritaren **Përzgjedhja e fushës/nënfushës** mund ta hapni duke shtypur tastin <F7>. *Mundësitë...* 

> Brenda një fushe në regjistrim mund të shtoni nënfushat, që nuk janë në maskë ose nënfushat shtesë të përsëritshme.

- 1. Klikoni fushën, në të cilën dëshironi të shtoni nënfushën ose përzgjidhni nënfushën nga kjo fushë. *Procedura* 
	- 2. Përzgjidhni metodën **Redaktimi / Shto nënfushën**.

Hapet dritarja:

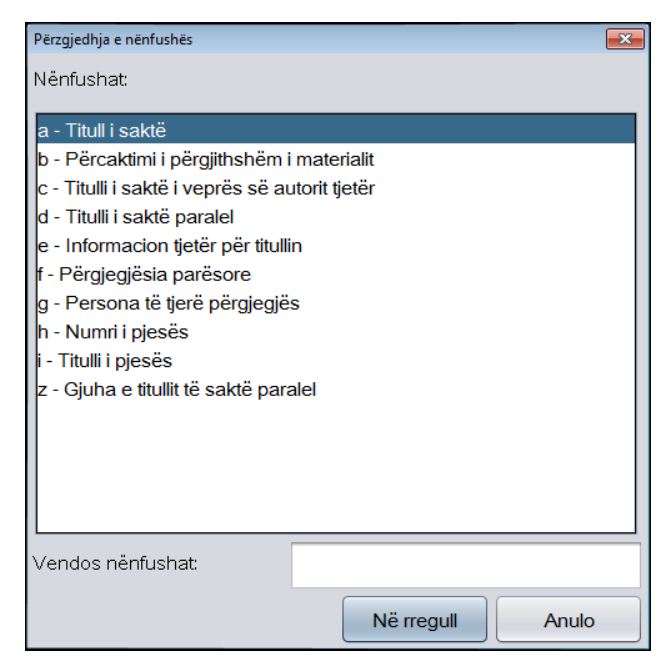

**Figura 7.4-2: Dritarja Përzgjedhja e nënfushës**

3. Në listën e nënfushave përzgjidhni nënfushën e dëshiruar (duke përdorur tastet <Shift> apo <Ctrl> disa nënfusha (shih hapin 10 në kap. *4*)) ose te "Vendos nënfushat" shënoni nënfushat të cilat dëshironi t'i shtoni (p.sh. aedefgz).

Në listë ndodhen vetëm nënfushat, të cilat bazuar në formatin COMARC mund të shtohen në fushën e caktuar. Fushat e papërsëritshme, të cilat ndodhen në fushë, nuk i gjeni në listë.

4. Klikoni butonin **Në rregull**.

Dritarja me nënfushën e përzgjedhur mbyllet. Nënfusha e përzgjedhur shtohet në regjistrim pas nënfushës së klikuar, përkatësisht në vendin e parë në fushë, nëse e keni klikuar fushën.

Dritaren **Përzgjedhja e nënfushave** mund ta hapni edhe duke shtypur tastin  $<$ F9 $>$ . *Mundësitë...*